## Office 365 – Add/Remove Members to Email Group

1. Go to **<https://outlook.nygh.on.ca/ecp/>** and log in with your email user name and password.

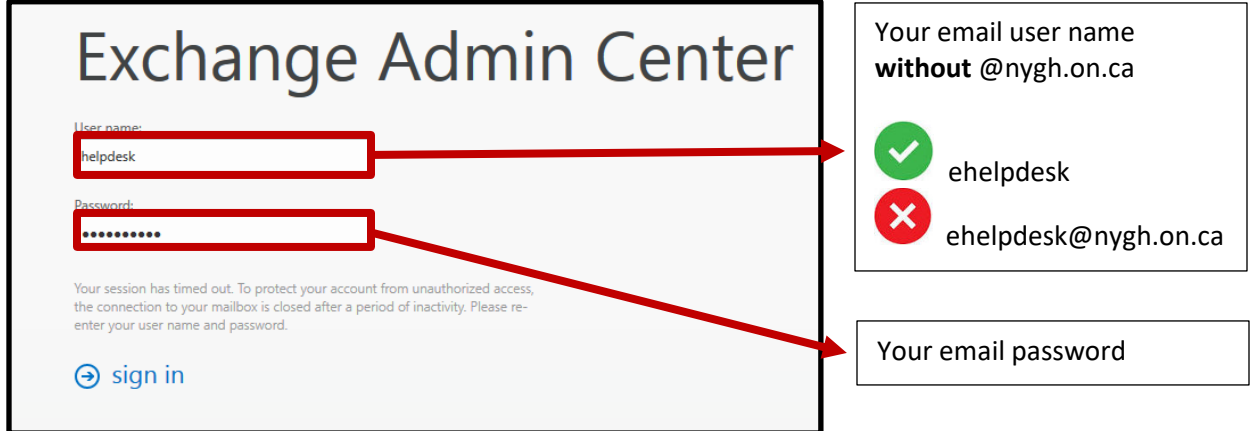

2. Click on the  $\Box$  icon and use the search function to find the email group that you would like to edit.

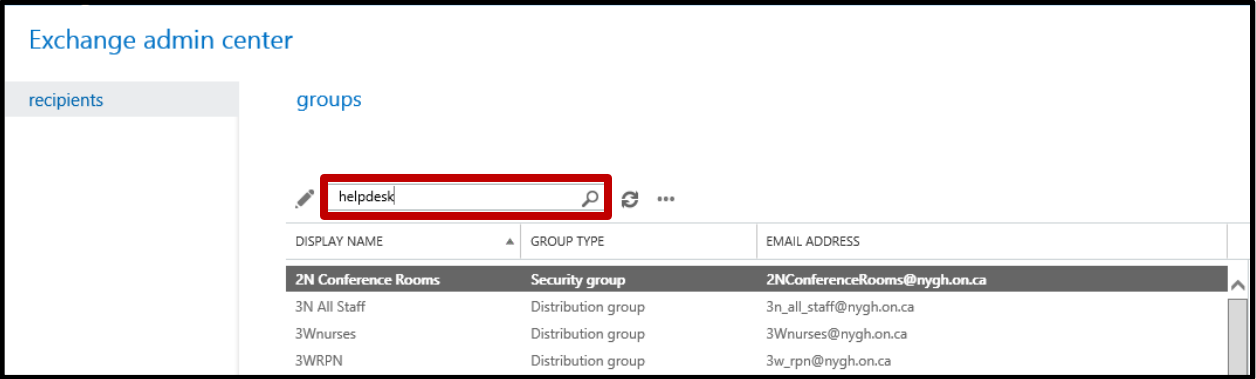

3. Please note, only listed group **owners** have permission to edit the group.

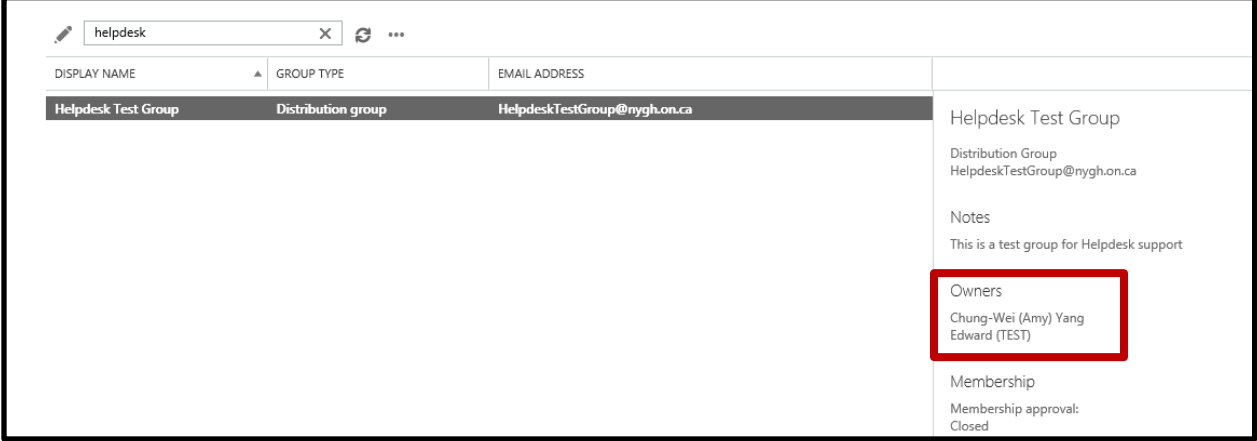

4. To add/remove member, double click on the group from the list then click on "**membership**".

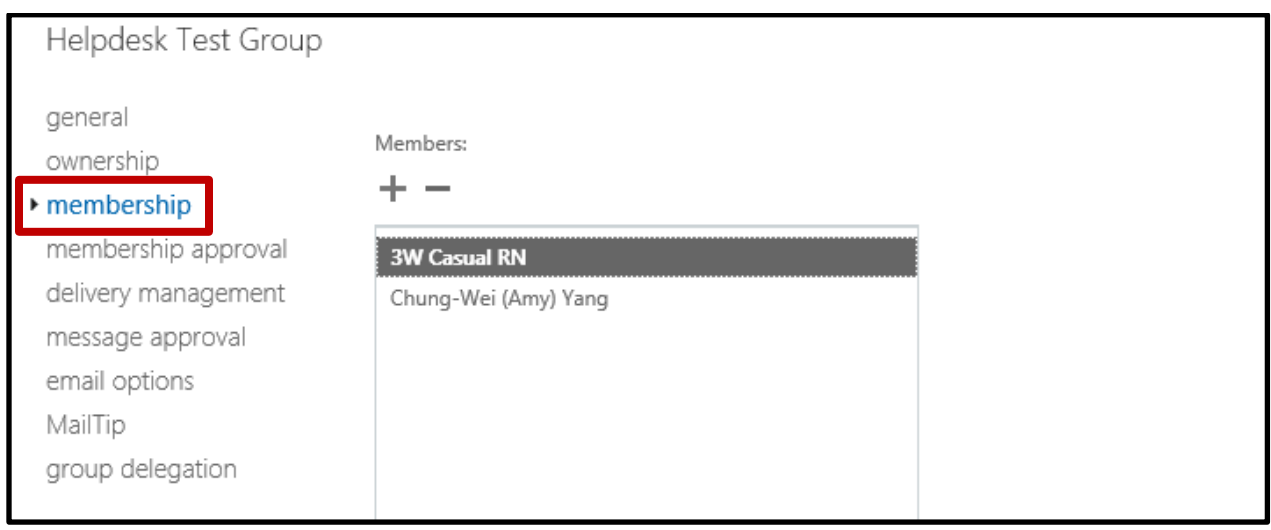

5. To add a member, click on the  $\pm$  icon, use the search function  $\Box$  to find the member, select the member from the directory, click "**add - >**", then click "**OK**".

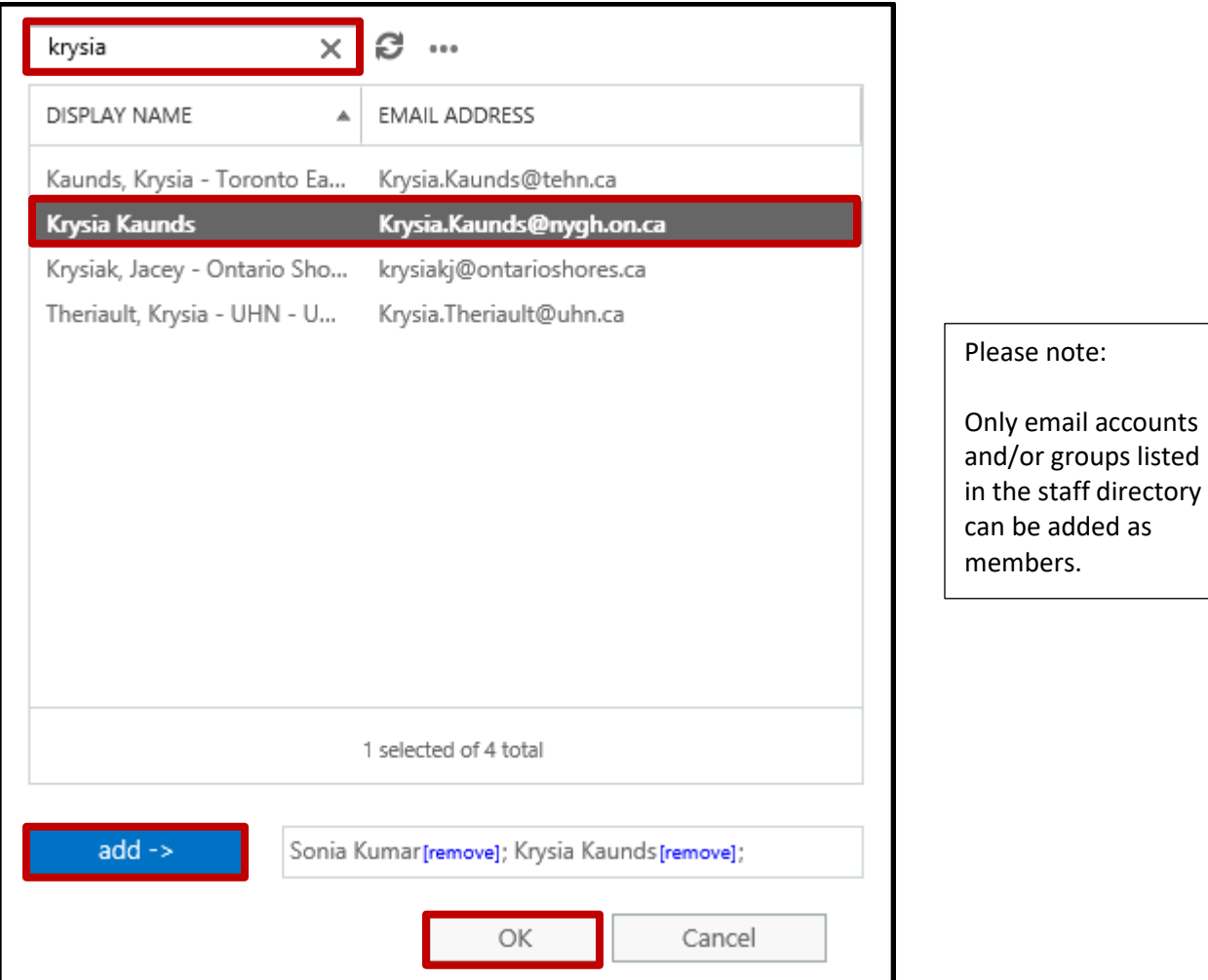

6. Members added should now be listed, click on "**Save**".

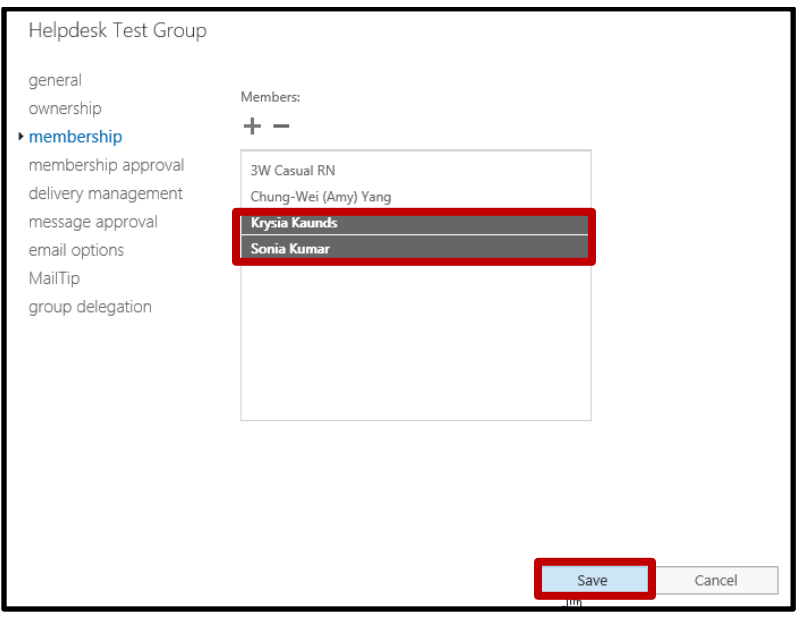

7. To remove member, select the member then click on the **incol**icon then click on "**Save**".

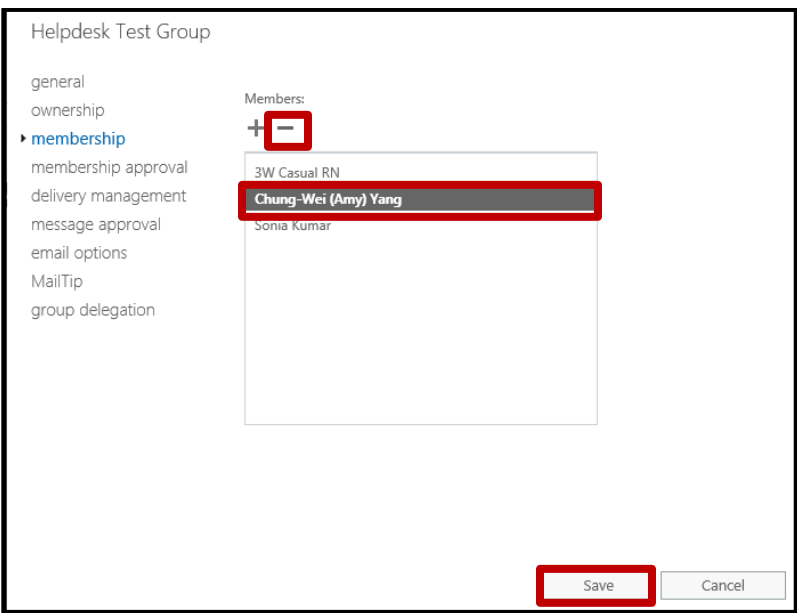

8. To log out, click on the  $\Box$  icon beside your name on the top right hand corner then select "Sign Out".

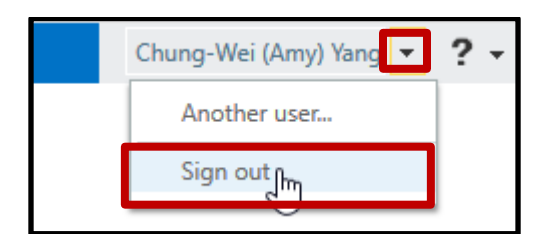